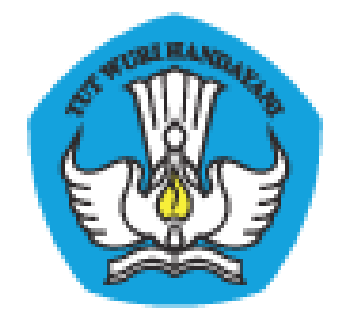

## **PADAMU NEGERI**

# Pangkalan Data Penjaminan Mutu Pendidikan

Negara Kesatuan Republik Indonesia

Panduan Fitur Baru

Dokumen ini diperuntukkan bagi **Admin Kemdikbud**

KEMENTERIAN PENDIDIKAN DAN KEBUDAYAAN BADAN PENGEMBANGAN SUMBER DAYA MANUSIA PENDIDIKAN DAN KEBUDAYAAN DAN PENJAMINAN MUTU PENDIDIKAN Jl. Pintu 1 gd.D lt.17 Senayan, Jakarta 10270, Telepon 021-57974168 [http://padamu.kemdikbud.go.id](http://padamu.kemdikbud.go.id/) email : padamu@kemdikbud.go.id

*©2013 Kemdikbud, hakciptadilindungiundang-undang..*

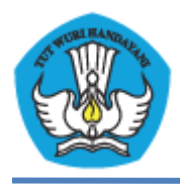

KEMENTERIAN PENDIDIKAN DAN KEBUDAYAAN PADAMU NEGERI Pangkalan Data Penjaminan Mutu Pendidikan Negara Kesatuan Republik Indonesia http://padamu.kemdikbud.go.id

## **A. Fitur Edit Sekolah**

- 1. Login Kemdikbud.
- 2. Pilih menu **Satuan Pendidikan**, kemudian pilih **Direktori Sekolah**.
- 3. Pilih **Daftar Sekolah**.

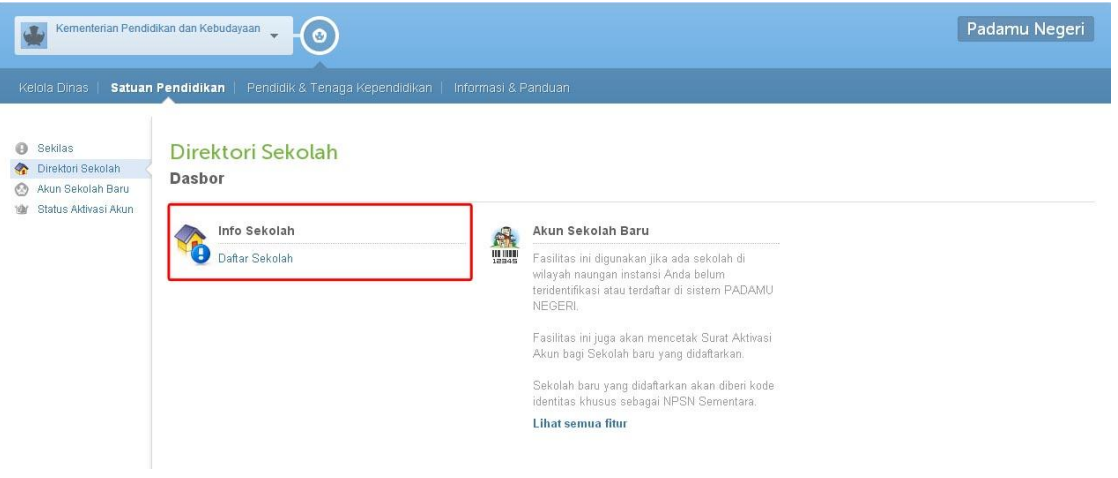

4. Pilih tanda segitiga terbalik pada salah satu Sekolah yang ingin diedit profil Sekolahnya.

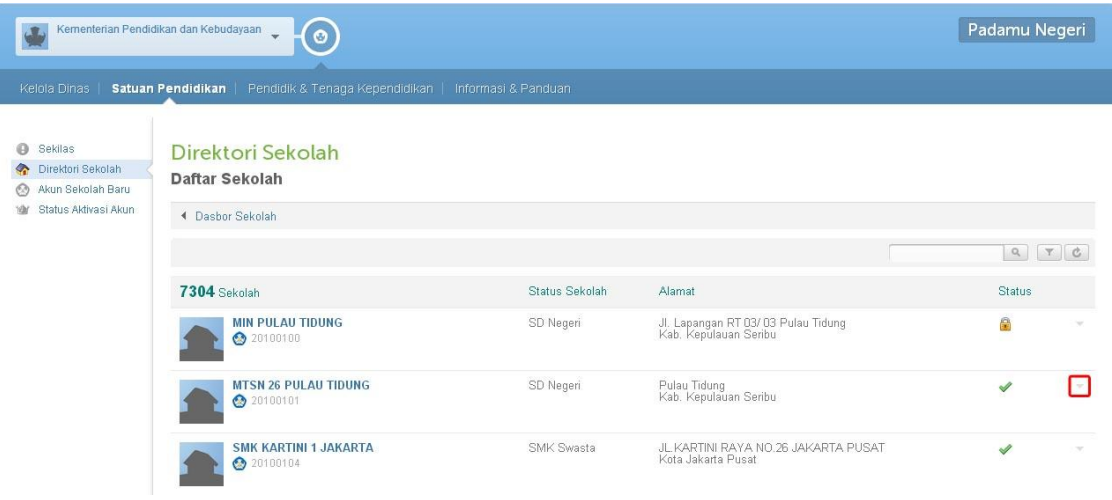

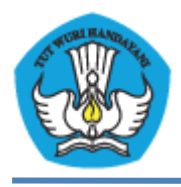

KEMENTERIAN PENDIDIKAN DAN KEBUDAYAAN PADAMU NEGERI Pangkalan Data Penjaminan Mutu Pendidikan Negara Kesatuan Republik Indonesia http://padamu.kemdikbud.go.id

- 5. Kemudian klik **Edit Sekolah**.
- 6. Admin Kemdikbud dapat mengedit **Nama Sekolah**, **NPSN**, **Jenjang**, **Jenis Sekolah**, **Provinsi** dan **Kota**.
- 7. Klik **Simpan** untuk menyimpan perubahan data Sekolah.

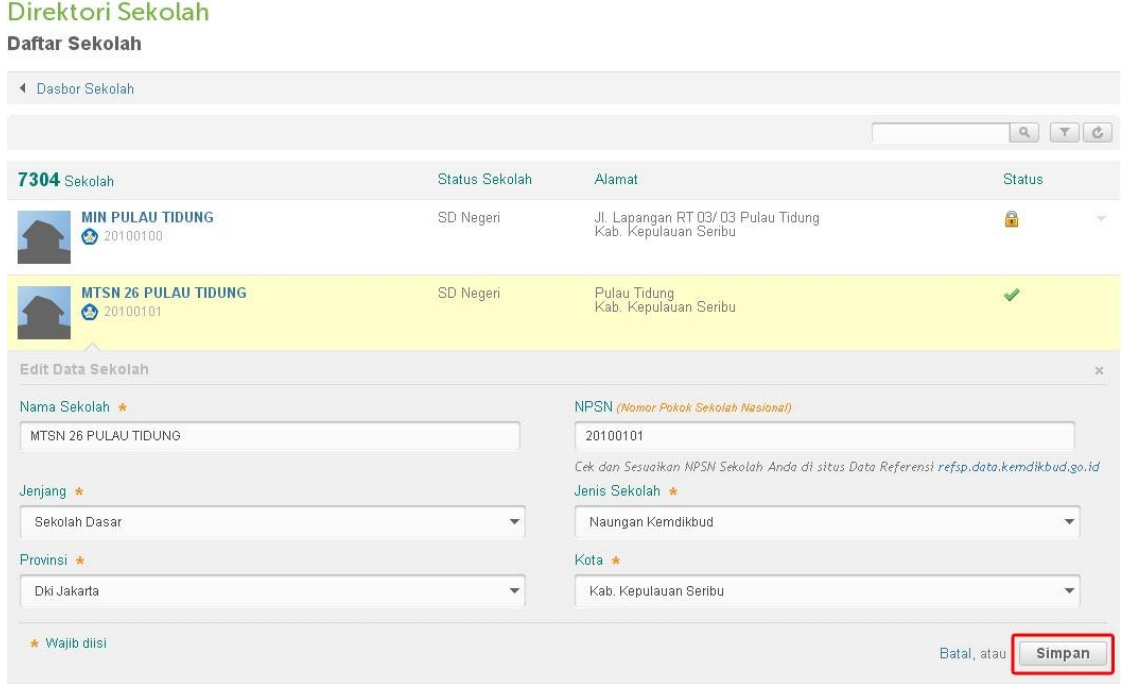

#### **B. Fitur Pemberian Dispensasi Pengisian EDS**

- 1. Pilih menu **Satuan Pendidikan**, kemudian **Direktori Sekolah**.
- 2. Pilih **Entri Laporan Sekolah**.

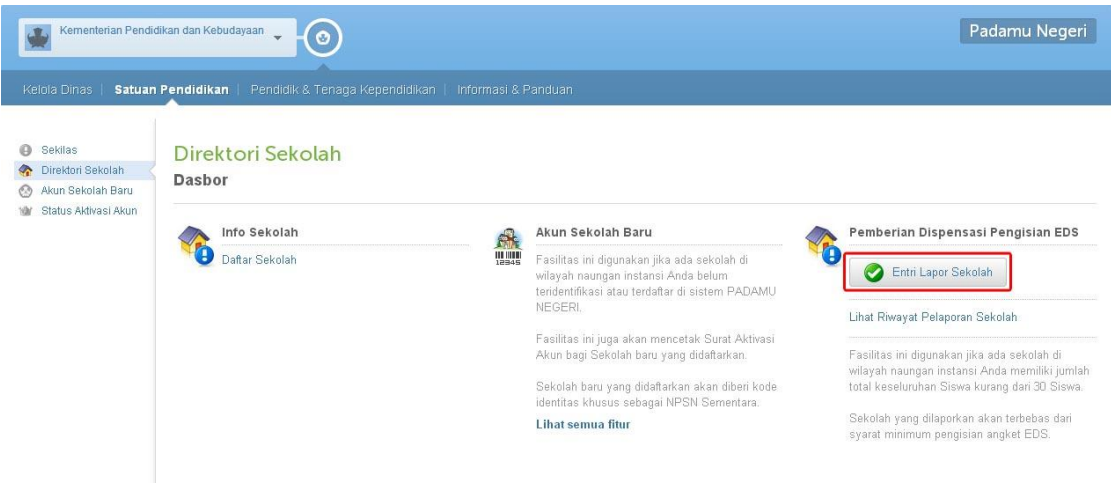

- 3. Ketikkan nama Sekolah dalam kolom pencarian.
- 4. Centang salah satu Sekolah yang ingin dilaporkan siswa kurang dari 30.

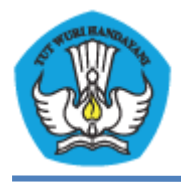

## 5. Pilih **Lanjut**.

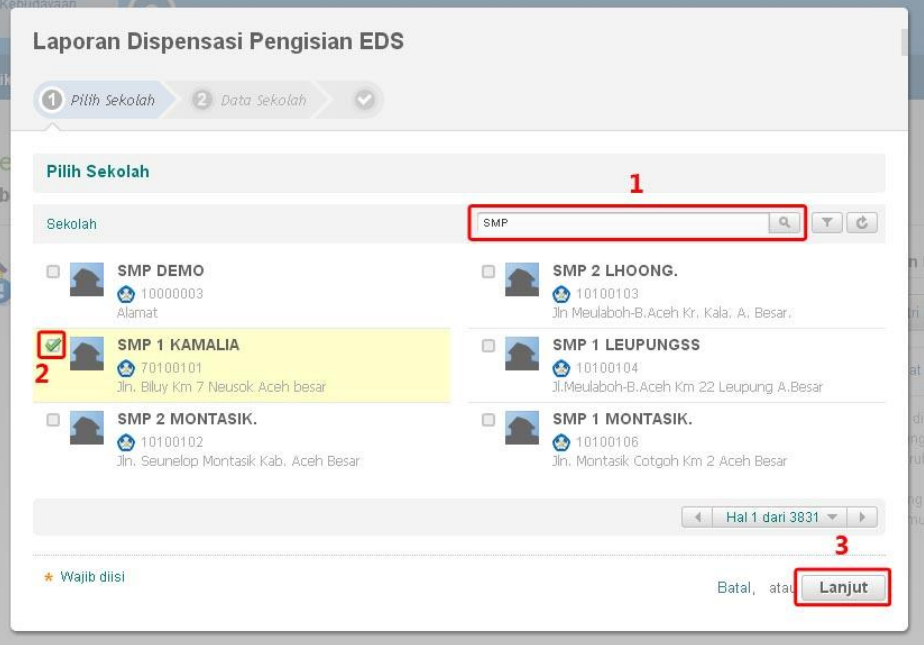

- 6. Isikan jumlah siswa dan keterangan tambahan.
- 7. Pilih **Simpan**.

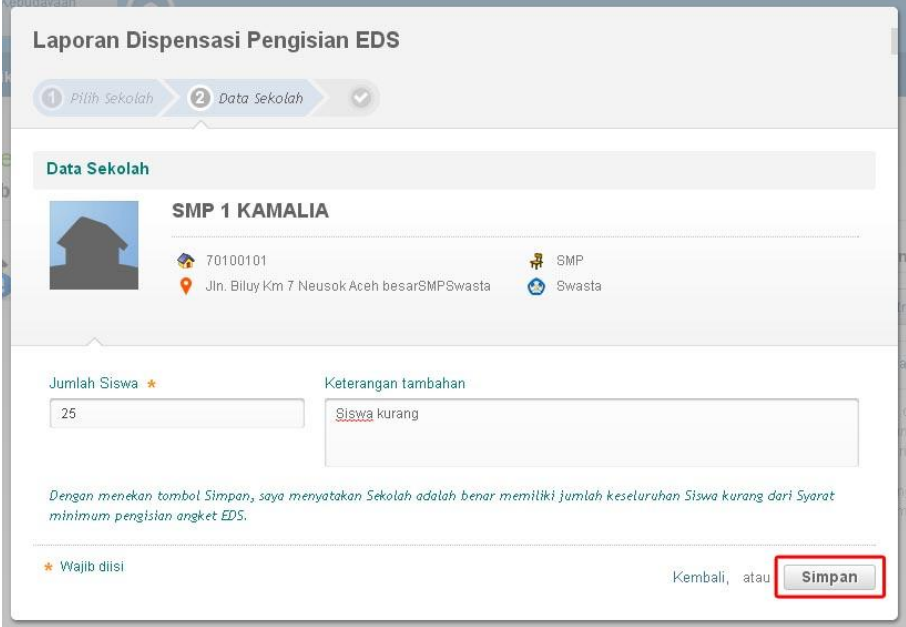

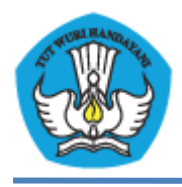

KEMENTERIAN PENDIDIKAN DAN KEBUDAYAAN PADAMU NEGERI Pangkalan Data Penjaminan Mutu Pendidikan Negara Kesatuan Republik Indonesia http://padamu.kemdikbud.go.id

- 8. Untuk melakukan pembatalan laporan silahkan pilih menu **Satuan Pendidikan**, kemudian **Direktori Sekolah**.
- 9. Pilih **Lihat Riwayat Pelaporan Sekolah**.

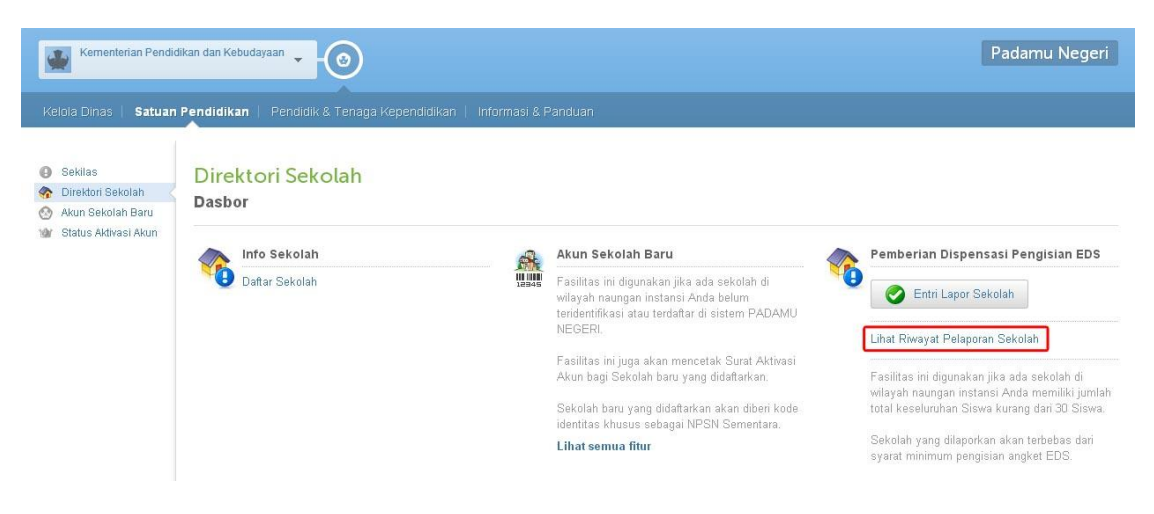

10. Pilih tanda segitiga terbalik.

#### 11. Klik **Batal Laporan**.

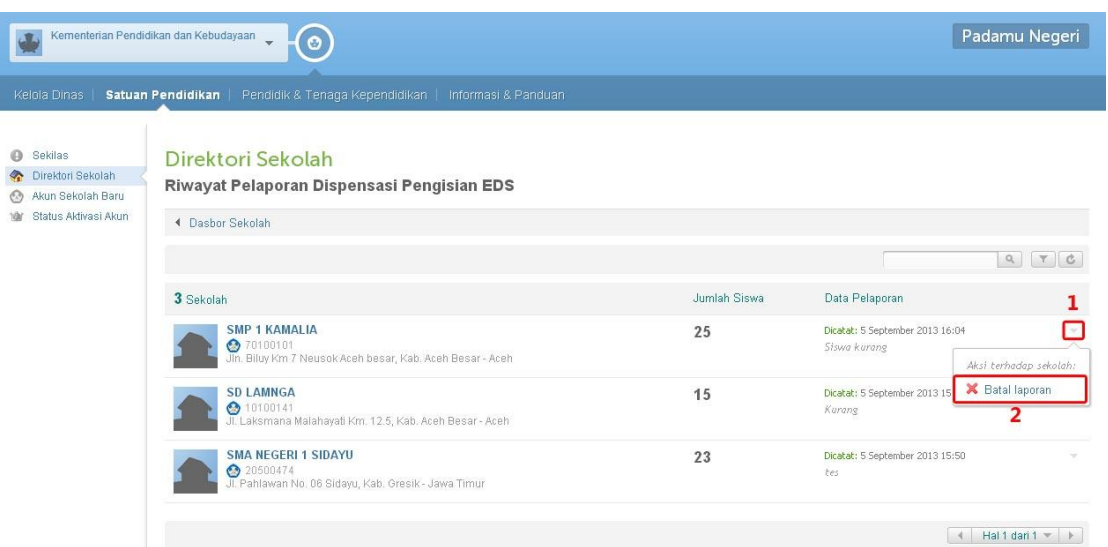

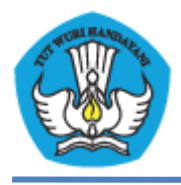

12. Muncul dialog konfirmasi, Pilih **Ya** untuk melakukan pembatalan.

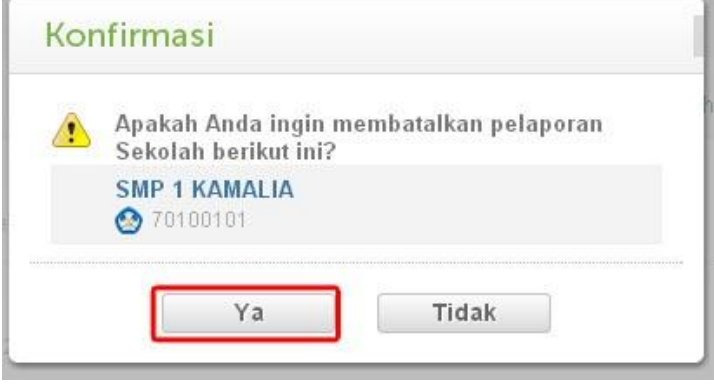